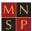

# **Parents' Guide for Booking Appointments**

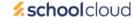

# Browse to https://stdunstansschool.schoolcloud.co.uk

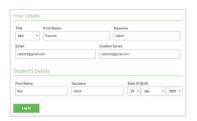

#### Step 1: Login

Fill out the details on the page then click the *Log In* button.

Parent Title, First name and Last name (These MUST be the same as those you have supplied to the school. If you are unsure, please check the Portal where your details are displayed)

You will also be required to enter your child's Legal names and date of birth

A confirmation of your appointments will be sent to the email address you provide.

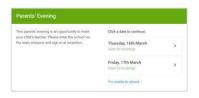

#### Step 2: Select Parents' Evening

Click on the date you wish to book.

Unable to make all of the dates listed? Click I'm unable to attend.

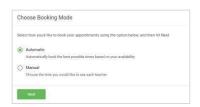

#### Step 3: Select Booking Mode

Choose *Automatic* if you'd like the system to suggest the shortest possible appointment schedule based on the times you're available to attend. To pick the times to book with each teacher, choose *Manual*. Then press *Next*.

We recommend choosing the automatic booking mode when browsing on a mobile device.

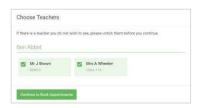

#### Step 4: Choose Teachers

If you chose the automatic booking mode, drag the sliders at the top of the screen to indicate the earliest and latest you can attend.

Select the teachers you'd like to book appointments with. A green tick indicates they're selected. To de-select, click on their name.

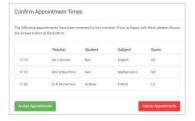

#### Step 5a (Automatic): Book Appointments

If you chose the automatic booking mode, you'll see provisional appointments which are held for 2 minutes. To keep them, choose Accept at the bottom left.

If it wasn't possible to book every selected teacher during the times you are able to attend, you can either adjust the teachers you wish to meet with and try again, or switch to manual booking mode (Step 5b).

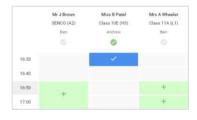

#### Step 5b (Manual): Book Appointments

Click any of the green cells to make an appointment. Blue cells signify where you already have an appointment. Grey cells are unavailable.

To change an appointment, delete the original by hovering over the blue box and clicking *Delete*. Then choose an alternate time.

You can optionally leave a message for the teacher to say what you'd like to discuss, or raise anything beforehand.

Once you're finished booking all appointments, at the top of the page in the alert box, press *click here* to finish the booking process.

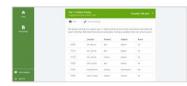

#### Step 6: Finished

All your bookings now appear on the My Bookings page. An email confirmation has been sent and you can also print appointments by pressing *Print*. Click *Subscribe to Calendar* to add these and any future bookings to your calendar.

To change your appointments, click on Amend Bookings.

### Additional Notes about devices you can use

## In order to make video calls you need to have as a minimum:

a device with a microphone and speaker

 a compatible web browser: iPhone/iPad: Safari Android: Chrome or Firefox

Windows: Chrome, Firefox or Microsoft Edge

**Mac:** Safari, Chrome or Firefox **Linux:** Chrome or Firefox

#### We also recommend:

- Using your smartphone for video appointments. If you don't have a smartphone with a front-facing camera, use a laptop or computer with a webcam.
- Using a headset (or earphones with a microphone) to reduce echo.

#### Please note:

## On the evening

All appointments are scheduled for a set period of time. If you join the meeting late there is no way to make up missed time. You will only have the remaining time left in the meeting to have your conversations.

Close to the end time of your meeting, a waring will display on the screen to show you how much time is left. When the time has elapsed the meeting will stop. This is an automatic setting and nothing to do with the teacher.

There is a separate guide on how to attend the Video Parent evening.